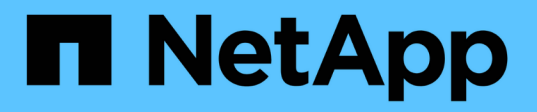

## **Site Recovery Manager**를 사용하여 재해 복구 설정을 관리합니다

VSC, VASA Provider, and SRA 9.7

NetApp March 21, 2024

This PDF was generated from https://docs.netapp.com/ko-kr/vsc-vasa-provider-sra-97/manage/taskconfigure-vm-storage-policies.html on March 21, 2024. Always check docs.netapp.com for the latest.

# 목차

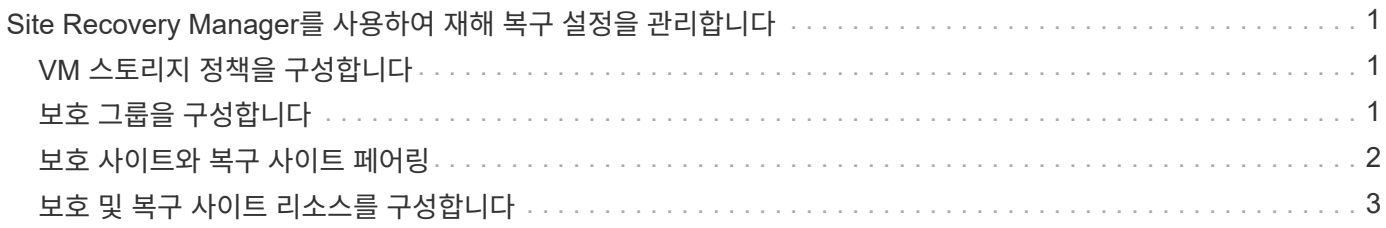

# <span id="page-2-0"></span>**Site Recovery Manager**를 사용하여 재해 복구 설정을 관리합니다

SRM(Site Recovery Manager)과 VMware의 SRM(Site Recovery Manager)을 함께 사용하여 vCenter Server에서 재해 복구 설정을 생성하고 관리할 수 있습니다.

이번 VASA Provider 릴리즈는 이제 SRA(Storage Repliaction Adapter)의 기능과 함께 기본 제공됩니다. 데이터 센터에서 VVOL 데이터 저장소를 구성한 경우 VVOL 데이터 저장소의 복구를 위해 SRA를 별도로 설치할 필요가 없습니다. SRM(Site Recovery Manager)에서는 보호 사이트와 복구 사이트를 페어링해야 합니다. 사이트 페어링이 발생한 후 SRM 구성의 다음 부분에서는 SRM이 스토리지 시스템과 통신하여 디바이스 및 디바이스 복제를 검색할 수 있도록 스토리지 쌍을 설정하는 작업을 수행합니다. 스토리지 쌍을 구성하려면 먼저 SRM에서 사이트 쌍을 만들어야 합니다.

## <span id="page-2-1"></span>**VM** 스토리지 정책을 구성합니다

VVol 데이터스토어에 구성된 가상 머신을 관리하고 가상 디스크에 대한 복제와 같은 서비스를 사용하도록 VM 스토리지 정책을 구성해야 합니다. 기존 데이터 저장소의 경우 이러한 VM 스토리지 정책을 사용하는 것은 선택 사항입니다.

이 작업에 대해

vSphere 웹 클라이언트는 기본 스토리지 정책을 제공합니다. 그러나 정책을 만들고 이를 가상 머신에 할당할 수 있습니다.

단계

1. vSphere Client 페이지에서 메뉴 [Policies and Profiles] 를 클릭합니다.

2. **VM Storage Policies › Create VM Storage Policy**를 클릭합니다.

- 3. VM 스토리지 정책 생성 페이지에서 다음 세부 정보를 제공합니다.
	- a. VM 스토리지 정책의 이름과 설명을 입력합니다.
	- b. "NetApp clustered Data ONTAP.vp.vVol" 스토리지 \* 에 대한 규칙 활성화 를 선택합니다.
	- c. Placement \* 탭에서 필요한 저장 용량 프로필을 선택합니다.
	- d. 복제를 활성화하려면 \* 사용자 정의 \* 옵션을 선택합니다.
	- e. 규칙 추가 \* 를 클릭하여 \* 비동기식 \* 복제 및 필수 \* SnapMirror 일정 \* 을 선택한 다음 \* 다음 \* 을 클릭합니다.
	- f. 나열된 호환 가능한 데이터 저장소를 확인한 다음 \* 스토리지 호환성 \* 탭에서 \* 다음 \* 을 클릭합니다.

데이터 보호 FlexVol 볼륨이 있는 VVOL 데이터 저장소의 경우 호환되는 데이터 저장소 검사는 수행되지 않습니다.

4. 검토 및 완료 \* 탭에서 VM 스토리지 정책 선택을 검토한 다음 \* 마침 \* 을 클릭합니다.

## <span id="page-2-2"></span>보호 그룹을 구성합니다

보호 사이트에서 가상 컴퓨터 그룹을 보호하려면 보호 그룹을 만들어야 합니다.

시작하기 전에

소스 사이트와 타겟 사이트가 모두 다음에 대해 구성되어 있는지 확인해야 합니다.

- 동일한 버전의 SRM이 설치되었습니다
- 복제가 활성화되고 데이터 저장소가 마운트된 VVOL 데이터 저장소
- 비슷한 스토리지 용량 프로필
- SRM에서 매핑되어야 하는 복제 기능이 있는 유사한 VM 스토리지 정책
- 가상 머신
- 페어링된 보호 및 복구 사이트
- 소스 및 대상 데이터 저장소를 해당 사이트에 마운트해야 합니다

단계

- 1. vCenter Server에 로그인한 다음 menu: Site Recovery [Protection Groups](사이트 복구 [보호 그룹]) 를 클릭합니다.
- 2. 보호 그룹 \* 창에서 \* 신규 \* 를 클릭합니다.
- 3. 보호 그룹, 방향에 대한 이름과 설명을 지정하고 \* next \* 를 클릭합니다.
- 4. Type \* 필드에서 다음 중 하나를 선택합니다.

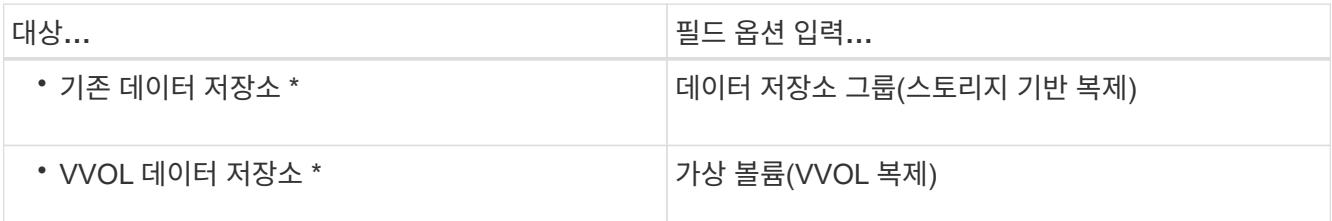

복제가 활성화된 SVM에 대한 장애 도메인은 더 이상 없습니다. 문제없이 피어링 만 구현한 SVM이 표시됩니다.

5. Replication groups \* 탭에서 설정된 스토리지 쌍 또는 가상 머신이 구성된 복제 그룹을 선택한 후 \* NEXT \* 를 클릭합니다.

복제 그룹의 모든 가상 머신이 보호 그룹에 추가됩니다.

- 6. 기존 복구 계획을 선택하거나 \* Add to new recovery plan \* 을 클릭하여 새 계획을 생성합니다.
- 7. Ready to Complete \* 탭에서 생성한 보호 그룹의 세부 정보를 검토한 다음 \* Finish \* 를 클릭합니다.

### <span id="page-3-0"></span>보호 사이트와 복구 사이트 페어링

SRA(Storage Replication Adapter)가 스토리지 시스템을 검색할 수 있도록 vSphere Client를 사용하여 생성한 보호 사이트와 복구 사이트를 페어링해야 합니다.

시작하기 전에

- 보호 및 복구 사이트에 SRM(Site Recovery Manager)을 설치해야 합니다.
- 보호 및 복구 사이트에 SRA를 설치해야 합니다.

이 작업에 대해

SnapMirror 팬아웃 구성은 소스 볼륨이 서로 다른 두 대상에 복제되는 구성입니다. SRM이 대상에서 가상 시스템을 복구해야 하는 경우 복구 중에 문제가 발생합니다.

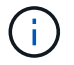

SRA(Storage Replication Adapter)는 팬아웃 SnapMirror 구성을 지원하지 않습니다.

단계

- 1. vSphere Client 홈 페이지에서 \* Site Recovery \* 를 두 번 클릭한 다음 \* Sites \* 를 클릭합니다.
- 2. 메뉴: 개체 [동작 > 사이트 페어링]을 클릭합니다.
- 3. 사이트 복구 관리자 서버 페어링 \* 대화 상자에서 보호된 사이트의 플랫폼 서비스 컨트롤러 주소를 입력한 후 \* 다음 \* 을 클릭합니다.
- 4. vCenter Server \* 선택 섹션에서 다음을 수행합니다.
	- a. 보호 사이트의 vCenter Server가 페어링하는 데 일치하는 후보로 나타나는지 확인합니다.
	- b. SSO 관리 자격 증명을 입력한 다음 \* 마침 \* 을 클릭합니다.
- 5. 메시지가 표시되면 \* 예 \* 를 클릭하여 보안 인증서를 수락합니다.

결과

보호된 사이트와 복구 사이트가 모두 개체 대화 상자에 나타납니다.

### <span id="page-4-0"></span>보호 및 복구 사이트 리소스를 구성합니다

보호 사이트의 각 리소스를 복구 사이트의 적절한 리소스에 매핑하도록 두 사이트의 VM 네트워크, ESXi 호스트 및 폴더와 같은 리소스 매핑을 구성해야 합니다.

다음 리소스 구성을 완료해야 합니다.

- 네트워크 매핑
- 폴더 매핑
- 리소스 매핑
- 자리 표시자 데이터 저장소

네트워크 매핑을 구성합니다

보호된 사이트와 복구 사이트의 네트워크를 매핑하여 이들 간의 통신을 활성화해야 합니다.

시작하기 전에

보호 사이트와 복구 사이트를 연결해야 합니다.

단계

- 1. vCenter Server에 로그인하고 사이트 복구 [사이트] 메뉴를 클릭합니다.
- 2. 보호된 사이트를 선택한 다음 \* 관리 \* 를 클릭합니다.
- 3. 관리 탭에서 \* 네트워크 매핑 \* 을 선택합니다.
- 4.
- 를 클릭합니다  $\mathbb{S}$  아이콘을 클릭하여 새 네트워크 매핑을 생성합니다.

네트워크 매핑 생성 마법사가 나타납니다.

- 5. 네트워크 매핑 생성 마법사에서 다음을 수행합니다.
	- a. 이름이 일치하는 네트워크에 대한 매핑을 자동으로 준비 \* 를 선택하고 \* 다음 \* 을 클릭합니다.
	- b. 보호 및 복구 사이트에 필요한 데이터 센터 개체를 선택하고 \* 매핑 추가 \* 를 클릭합니다.
	- c. 매핑을 성공적으로 작성한 후 \* 다음 \* 을 클릭합니다.
	- d. 이전 버전에서 역방향 매핑을 생성하기 위해 사용한 개체를 선택한 다음 \* 마침 \* 을 클릭합니다.

결과

네트워크 매핑 페이지에는 보호된 사이트 리소스와 복구 사이트 리소스가 표시됩니다. 사용자 환경의 다른 네트워크에 대해서도 동일한 단계를 수행할 수 있습니다.

### 폴더 매핑을 구성합니다

보호된 사이트와 복구 사이트의 폴더를 매핑하여 이들 간의 통신을 활성화해야 합니다.

시작하기 전에

보호 사이트와 복구 사이트를 연결해야 합니다.

#### 단계

- 1. vCenter Server에 로그인하고 사이트 복구 [사이트] 메뉴를 클릭합니다.
- 2. 보호된 사이트를 선택한 다음 \* 관리 \* 를 클릭합니다.
- 3. 관리 탭에서 \* 폴더 매핑 \* 을 선택합니다.
- 4. 를 클릭합니다 �� 아이콘을 클릭하여 새 폴더 매핑을 생성합니다.

폴더 매핑 생성 마법사가 나타납니다.

- 5. 폴더 매핑 생성 \* 마법사에서 다음을 수행합니다.
	- a. 이름이 일치하는 폴더에 대한 매핑 자동 준비 \* 를 선택하고 \* 다음 \* 을 클릭합니다.
	- b. 보호 및 복구 사이트에 필요한 데이터 센터 개체를 선택하고 \* 매핑 추가 \* 를 클릭합니다.
	- c. 매핑을 성공적으로 작성한 후 \* 다음 \* 을 클릭합니다.
	- d. 이전 버전에서 역방향 매핑을 생성하기 위해 사용한 개체를 선택한 다음 \* 마침 \* 을 클릭합니다.

#### 결과

폴더 매핑 \* 페이지에는 보호된 사이트 리소스와 복구 사이트 리소스가 표시됩니다. 사용자 환경의 다른 네트워크에 대해서도 동일한 단계를 수행할 수 있습니다.

### 리소스 매핑을 구성합니다

가상 머신이 호스트 그룹 또는 다른 그룹으로 페일오버되도록 보호 사이트 및 복구 사이트의 리소스를 매핑해야 합니다.

시작하기 전에

보호 사이트와 복구 사이트를 연결해야 합니다.

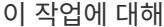

[NOTE]  $====$ SRM(Site Recovery Manager)에서 리소스는 리소스 풀, ESXi 호스트 또는 vSphere 클러스터가 될 수 있습니다.  $=$ .단계 . vCenter Server에 로그인하고 사이트 복구 [사이트] 메뉴를 클릭합니다. . 보호된 사이트를 선택한 다음 \* 관리 \* 를 클릭합니다. . 관리 탭에서 \* 리소스 매핑 \* 을 선택합니다. . 를 클릭합니다 image:../media/new-resource-mappings.gif[""] 아이콘을 클릭하여 새 리소스 매핑을 생성합니다.  $+$ 자원 매핑 작성 마법사가 나타납니다. . 자원 매핑 작성 \* 마법사에서 다음을 수행합니다.  $+$ .. 이름이 일치하는 리소스에 대한 매핑 자동 준비 \* 를 선택하고 \* 다음 \* 을 클릭합니다. .. 보호 및 복구 사이트에 필요한 데이터 센터 개체를 선택하고 \* 매핑 추가 \* 를 클릭합니다. .. 매핑을 성공적으로 작성한 후 \* 다음 \* 을 클릭합니다. .. 이전 버전에서 역방향 매핑을 생성하기 위해 사용한 개체를 선택한 다음 \* 마침 \* 을 클릭합니다. .결과 리소스 매핑 페이지에는 보호된 사이트 리소스와 복구 사이트 리소스가 표시됩니다. 사용자 환경의 다른 네트워크에 대해서도 동일한 단계를 수행할 수 있습니다. [[ID26b7200bbced11ef8fc5c9c23252dc64]] = 스토리지 정책을 매핑합니다 :allow-uri-read: :experimental: :icons: font :relative\_path: ./manage/ :imagesdir: {root\_path}{relative\_path}../media/ [role="lead"] 복구 계획을 위해 보호 사이트의 스토리지 정책을 복구 사이트의 스토리지 정책에 매핑하여 복구된

가상 머신을 매핑에 따라 적절한 데이터 저장소에 배치해야 합니다. 복구 사이트에서 가상 머신을

복구한 후에는 매핑된 VM 스토리지 정책이 가상 머신에 할당됩니다.

5

.단계 . vSphere Client에서 Site Recovery [Open Site Recovery] 메뉴를 클릭합니다. . Site Pair \* 탭에서 menu: Configure [Storage Policy Mappings] 를 클릭합니다. . 필요한 사이트를 선택한 다음 \* New \* 를 클릭하여 새 매핑을 생성합니다. . 이름이 일치하는 스토리지 정책에 대한 매핑을 자동으로 준비 \* 옵션을 선택하고 \* 다음 \* 을 클릭합니다.  $+$ SRM은 복구 사이트에 동일한 이름의 스토리지 정책이 있는 보호 사이트에서 스토리지 정책을 선택합니다. 하지만 수동 매핑 옵션을 선택한 경우 여러 스토리지 정책을 선택할 수 있습니다. . 매핑 추가 \* 를 클릭하고 \* 다음 \* 을 클릭합니다. . 역방향 매핑 \* 섹션에서 매핑에 필요한 확인란을 선택한 후 \* NEXT \* 를 클릭합니다. . 완료 준비 완료 \* 섹션에서 선택 사항을 검토하고 \* 마침 \* 을 클릭합니다. [[ID60653e0bf79c38903b0eb5a4980440c7]] = 자리 표시자 데이터 저장소를 구성합니다 :allow-uri-read: :experimental: :icons: font :relative\_path: ./manage/ :imagesdir: {root path}{relative path}../media/ [role="lead"] 보호된 가상 머신(VM)의 복구 사이트에서 vCenter 인벤토리에 있는 위치를 보유하도록 자리 표시자 데이터 저장소를 구성해야 합니다. 자리 표시자 VM이 작고 수백 킬로바이트 이하만 사용하기 때문에 자리 표시자 데이터 저장소는 크기가 클 필요가 없습니다. .시작하기 전에 \* 보호 사이트와 복구 사이트를 연결해야 합니다. \* 리소스 매핑을 구성해야 합니다. .단계 . vCenter Server에 로그인하고 사이트 복구 [사이트] 메뉴를 클릭합니다. . 보호된 사이트를 선택한 다음 \* 관리 \* 를 클릭합니다. . 관리 탭에서 \* 자리 표시자 데이터 저장소 \* 를 선택합니다. . 를 클릭합니다 image:../media/new-placeholder-datastore.gif[""] 아이콘을 클릭하여 새 자리 표시자 데이터 저장소를 생성합니다. . 적절한 데이터 저장소를 선택한 다음 \* OK \* 를 클릭합니다.  $+$ [NOTE]  $====$ 

자리 표시자 데이터 저장소는 로컬 또는 원격일 수 있으며 복제해서는 안 됩니다.  $====$ . 3-5단계를 반복하여 복구 사이트에 대한 자리 표시자 데이터 저장소를 구성합니다. [[ID933b135becf9e2ac868255ca5f9c6f4e]] = Array Manager를 사용하여 SRA를 구성합니다 :allow-uri-read: :icons: font :relative\_path: ./manage/ : imagesdir: {root path}{relative path}../media/ [role="lead"] SRM(Site Recovery Manager)의 \* Array Manager \* 마법사를 사용하여 SRA(Storage Replication Adapter)를 구성하여 SRM과 SVM(Storage Virtual Machine) 간의 상호 작용을 활성화할 수 있습니다. .시작하기 전에 \* SRM에서 보호 사이트 및 복구 사이트를 페어링해야 합니다. \* 스토리지 관리자를 구성하기 전에 스토리지를 구성해야 합니다. \* 보호 사이트와 복구 사이트 간에 SnapMirror 관계를 구성하고 복제해야 합니다. \* 멀티 테넌시를 사용하려면 SVM 관리 LIF가 활성화되어 있어야 합니다. .이 작업에 대해 SRA는 클러스터 수준 관리 및 SVM 수준 관리를 지원합니다. 클러스터 수준에서 스토리지를 추가할 경우 클러스터의 모든 SVM에서 작업을 검색 및 수행할 수 있습니다. SVM 레벨에서 스토리지를 추가할 경우 해당 SVM만 관리할 수 있습니다. [NOTE] ==== VMware는 SRM에 대해 NFS4.1 프로토콜을 지원하지 않습니다.  $=$ .단계 . SRM에서 \* Array Managers \* 를 클릭한 다음 \* Add Array Manager \* 를 클릭합니다. . SRM의 어레이를 설명하는 다음 정보를 입력합니다. + .. Display Name\* 필드에 어레이 관리자를 식별할 이름을 입력하십시오. .. SRA Type \* 필드에서 \* ONTAP \* 용 NetApp 스토리지 복제 어댑터를 선택합니다. .. 클러스터 또는 SVM에 연결할 정보를 입력합니다.  $+$ \*\*\* 클러스터에 연결하려면 클러스터 관리 LIF를 입력해야 합니다.

\*\*\* SVM에 직접 연결하는 경우 SVM 관리 LIF의 IP 주소를 입력해야 합니다.  $+$ [NOTE] ==== Array Manager를 구성할 때는 Virtual Storage Console의 \* Storage Systems \* 메뉴에서 스토리지 시스템을 추가하는 데 사용된 스토리지 시스템에 대해 동일한 접속 및 자격 증명을 사용해야 합니다. 예를 들어, 어레이 관리자 구성의 범위가 SVM인 경우 SVM 레벨에서 VSC 지원 스토리지를 추가해야 합니다. ==== .. 클러스터에 연결하려면 SVM 이름 \* 필드에 SVM 이름을 입력합니다. + 이 필드를 비워 둘 수도 있습니다. .. \* 선택 사항: \* 볼륨 포함 목록 \* 필드에 검색할 볼륨을 입력합니다.  $+$ 보호 사이트의 소스 볼륨 및 복구 사이트의 복제된 대상 볼륨을 입력할 수 있습니다. 전체 볼륨 이름 또는 부분 볼륨 이름을 입력할 수 있습니다. + 예를 들어 volume dst vol1 과 SnapMirror 관계에 있는 volume src vol1 을 검색하려면 보호 사이트 필드에 src\_vol1 을 지정하고 복구 사이트 필드에 dst\_vol1 을 지정해야 합니다. .. \* 선택 사항: \* 볼륨 제외 목록 \* 필드에 검색에서 제외할 볼륨을 입력합니다. + 보호 사이트의 소스 볼륨 및 복구 사이트의 복제된 대상 볼륨을 입력할 수 있습니다. 전체 볼륨 이름 또는 부분 볼륨 이름을 입력할 수 있습니다.  $+$ 예를 들어 volume dst vol1 과 SnapMirror 관계에 있는 volume src vol1 을 제외하려면 보호 사이트 필드에 \_src\_vol1\_을 지정하고 복구 사이트 필드에 \_dst\_vol1\_을 지정해야 합니다. .. 클러스터 레벨 계정 또는 SVM 레벨 계정의 사용자 이름을 \* Username \* 필드에 입력합니다. .. 암호 \* 필드에 사용자 계정의 암호를 입력합니다. . 다음 \* 을 클릭합니다. . 어레이가 검색되고 \* Add Array Manager \* (배열 관리자 추가 \*) 창 하단에 표시되는지 확인합니다. . 마침 \* 을 클릭합니다.

.작업을 마친 후

적절한 SVM 관리 IP 주소와 자격 증명을 사용하여 복구 사이트에 대해 동일한 단계를 수행할 수 있습니다. Add Array Manager\* 마법사의 \* Enable Array Pairs\* 화면에서 올바른 배열 쌍이 선택되었는지 확인하고 사용할 준비가 되었음을 표시해야 합니다.

:leveloffset: -1

[[IDe83997be4f546a8d96c873707515e927]] = 복제된 스토리지 시스템을 확인합니다 :allow-uri-read: :experimental: :icons: font :relative\_path: ./manage/ : imagesdir: {root path}{relative path}../media/

[role="lead"] SRA(Storage Replication Adapter)를 구성한 후 보호 사이트 및 복구 사이트가 성공적으로 페어링되었는지 확인해야 합니다. 보호된 사이트와 복구 사이트에서 복제된 스토리지 시스템을 검색할 수 있어야 합니다.

.시작하기 전에

\* 스토리지 시스템을 구성해야 합니다.

\* SRM 어레이 관리자를 사용하여 보호 사이트 및 복구 사이트를 페어링해야 합니다.

\* SRA에 대한 테스트 페일오버 작업 및 페일오버 작업을 수행하기 전에 FlexClone 라이센스 및 SnapMirror 라이센스를 활성화해야 합니다.

.단계 . vCenter Server에 로그인합니다. . 사이트 복구 [스토리지 기반 복제] 메뉴로 이동합니다. . 필요한 SVM을 선택하고 \* 어레이 쌍 \* 에서 해당 세부 정보를 확인합니다. + 스토리지 시스템은 보호 사이트 및 복구 사이트에서 "Enabled"로 검색되어야 합니다. [[ID9bdeb21ab95bc6be08b68e37d8052b88]] = 보호되지 않는 가상 머신을 보호합니다 :allow-uri-read: :experimental: :icons: font :relative\_path: ./manage/

[role="lead"] 복제를 사용하지 않도록 설정한 상태에서 VM 스토리지 정책을 사용하여 생성된 기존의 보호되지 않은 가상 머신에 대한 보호를 구성할 수 있습니다. 보호를 제공하려면 VM 스토리지 정책을 변경하고 복제 그룹을 할당해야 합니다. .이 작업에 대해 SVM에 IPv4 및 IPv6 LIF가 모두 있는 경우 IPv6 LIF를 비활성화하고 나중에 재해 복구 워크플로우를 수행해야 합니다. .단계 . 필요한 가상 머신을 클릭하고 기본 VM 스토리지 정책으로 구성되었는지 확인합니다. . 선택한 가상 머신을 마우스 오른쪽 버튼으로 클릭하고 menu: VM Policies [Edit VM Storage Policies] 를 클릭합니다. . VM 스토리지 정책 \* 드롭다운에서 복제가 활성화된 VM 스토리지 정책을 선택합니다. . Replication group \* 드롭다운에서 복제 그룹을 선택한 다음 \* OK \* 를 클릭합니다. + 가상 머신의 요약 정보를 확인하여 가상 머신이 보호되는지 확인합니다. + [NOTE]  $=$ VSC, VASA Provider, SRA를 위한 가상 어플라이언스 릴리즈는 보호된 가상 시스템의 핫 클론을 지원하지 않습니다. 가상 머신의 전원을 끈 다음 클론 작업을 수행해야 합니다.  $====$ :leveloffset: -1 :leveloffset: -1  $<<$ \*저작권 정보\* Copyright © 2024 NetApp, Inc. All Rights Reserved. 미국에서 인쇄됨 본 문서의 어떠한 부분도 저작권 소유자의 사전 서면 승인 없이는 어떠한 형식이나 수단(복사, 녹음, 녹화 또는 전자 검색 시스템에 저장하는 것을 비롯한 그래픽, 전자적 또는 기계적 방법)으로도 복제될 수 없습니다. NetApp이 저작권을 가진 자료에 있는 소프트웨어에는 아래의 라이센스와 고지사항이 적용됩니다.

본 소프트웨어는 NetApp에 의해 '있는 그대로' 제공되며 상품성 및 특정 목적에의 적합성에 대한 명시적 또는 묵시적 보증을 포함하여(이에 제한되지 않음) 어떠한 보증도 하지 않습니다. NetApp은 대체품 또는 대체 서비스의 조달, 사용 불능, 데이터 손실, 이익 손실, 영업 중단을 포함하여(이에 국한되지 않음), 이 소프트웨어의 사용으로 인해 발생하는 모든 직접 및 간접 손해, 우발적 손해, 특별 손해, 징벌적 손해, 결과적 손해의 발생에 대하여 그 발생 이유, 책임론, 계약 여부, 엄격한 책임, 불법 행위(과실 또는 그렇지 않은 경우)와 관계없이 어떠한 책임도 지지 않으며, 이와 같은 손실의 발생 가능성이 통지되었다 하더라도 마찬가지입니다.

NetApp은 본 문서에 설명된 제품을 언제든지 예고 없이 변경할 권리를 보유합니다. NetApp은 NetApp의 명시적인 서면 동의를 받은 경우를 제외하고 본 문서에 설명된 제품을 사용하여 발생하는 어떠한 문제에도 책임을 지지 않습니다. 본 제품의 사용 또는 구매의 경우 NetApp에서는 어떠한 특허권, 상표권 또는 기타 지적 재산권이 적용되는 라이센스도 제공하지 않습니다.

본 설명서에 설명된 제품은 하나 이상의 미국 특허, 해외 특허 또는 출원 중인 특허로 보호됩니다.

제한적 권리 표시: 정부에 의한 사용, 복제 또는 공개에는 DFARS 252.227-7013(2014년 2월) 및 FAR 52.227-19(2007년 12월)의 기술 데이터-비상업적 품목에 대한 권리(Rights in Technical Data -Noncommercial Items) 조항의 하위 조항 (b)(3)에 설명된 제한사항이 적용됩니다.

여기에 포함된 데이터는 상업용 제품 및/또는 상업용 서비스(FAR 2.101에 정의)에 해당하며 NetApp, Inc.의 독점 자산입니다. 본 계약에 따라 제공되는 모든 NetApp 기술 데이터 및 컴퓨터 소프트웨어는 본질적으로 상업용이며 개인 비용만으로 개발되었습니다. 미국 정부는 데이터가 제공된 미국 계약과 관련하여 해당 계약을 지원하는 데에만 데이터에 대한 전 세계적으로 비독점적이고 양도할 수 없으며 재사용이 불가능하며 취소 불가능한 라이센스를 제한적으로 가집니다. 여기에 제공된 경우를 제외하고 NetApp, Inc.의 사전 서면 승인 없이는 이 데이터를 사용, 공개, 재생산, 수정, 수행 또는 표시할 수 없습니다. 미국 국방부에 대한 정부 라이센스는 DFARS 조항 252.227-7015(b)(2014년 2월)에 명시된 권한으로 제한됩니다.

### \*상표 정보\*

NETAPP, NETAPP 로고 및 link:http://www.netapp.com/TM[http://www.netapp.com/TM^]에 나열된 마크는 NetApp, Inc.의 상표입니다. 기타 회사 및 제품 이름은 해당 소유자의 상표일 수 있습니다.